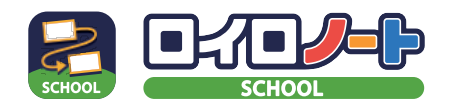

<mark>せ</mark> ロイロノート・スクールの始め方

# ロイロノート・スクールを使う準備から課題提出の方法まで説明します

#### 1 進備をしよう!

#### 【手順 1】端末を用意する

インターネットと接続されているパソコン、タブレット、 スマートフォンをご用意ください。 ※Nintendo Switch などのゲーム機ではご利用いただけません。

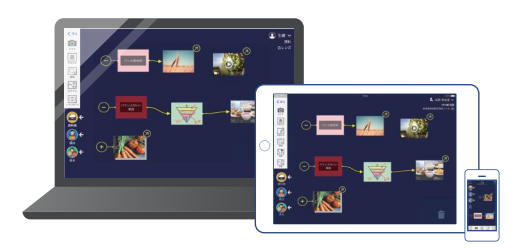

#### 【手順2】ロイロノート・スクールを使えるようにする

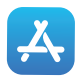

iPad、iPhone をご利用の方 App Store で「ロイロノート・スクール」をインストールしてください。

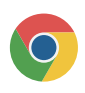

Chromebook、macOS、Windows、Android をご利用の方

1. Web ブラウザ「Google Chrome」をインストールしてください。

2. 1 でインストールしたブラウザから、https://loilonote.app にアクセスしてください。

### ② ロイロノート・スクールにログインしよう!

学校から案内された ID でログインする ログインには次の3つの情報が必要です。 【学校 ID・ユーザー ID・パスワード】

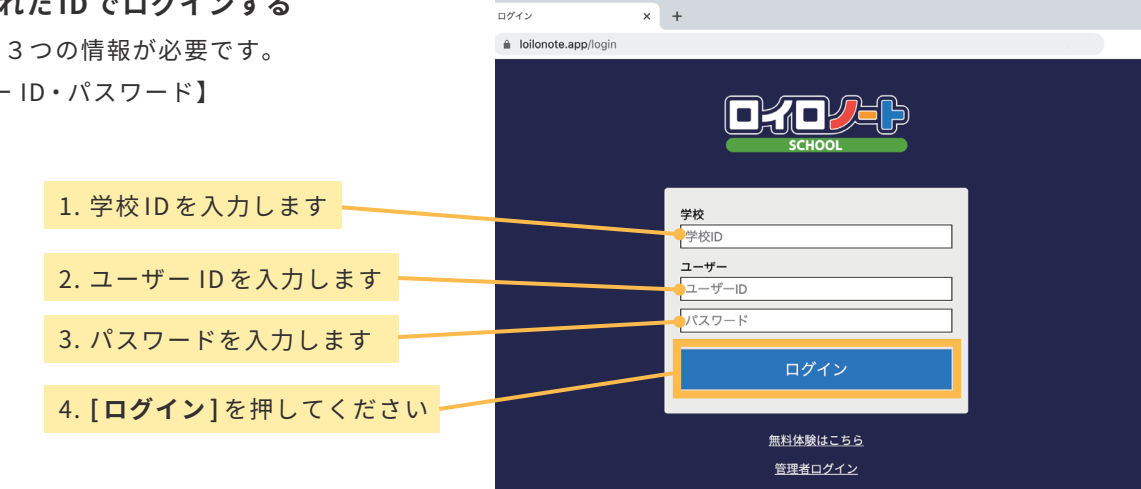

3 授業に入ろう!

#### 【手順 1】授業を選択する

※学校からクラス参加コードが案内されている場合、 「クラス参加コードを入力1ボタンを選択後、参加コー ドを入力してください。

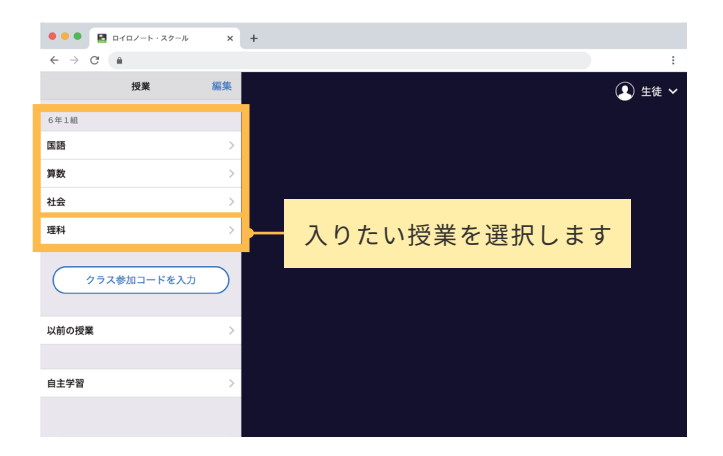

#### 【手順2】ノートを作成する

[ノートを新規作成]を選択して、ノートの名前を入力してください。

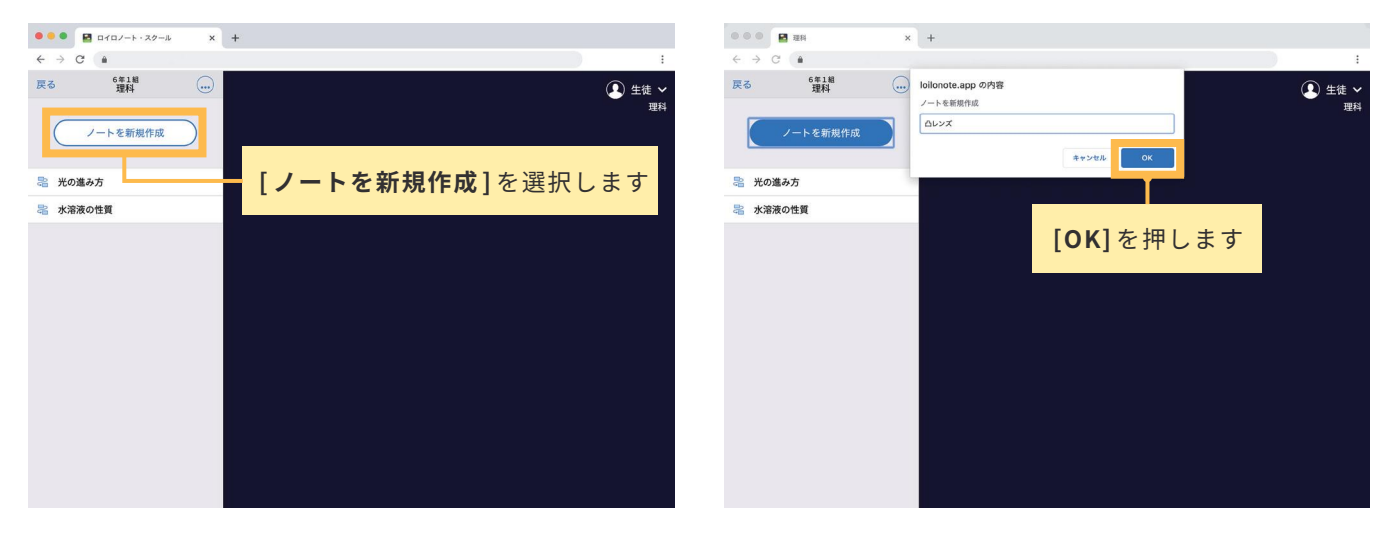

このような画面になれば授業の参加は完了です。

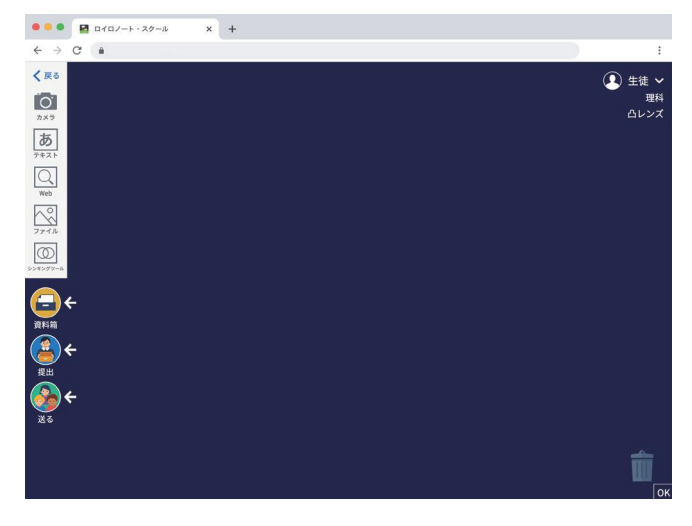

### ④ カードをつくる

画面左側のツールバーのボタンを押すと、カードを作ることができます。 テキスト、画像、動画などさまざまなカードを作ってやりとりします。

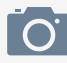

パソコン、タブレット、スマートフォンのカメラを使って、 写真や動画を撮影できます。

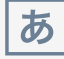

キーボードを使って、テキストを入力できます。 テキストの配置や大きさ、色を自由に変更できます。

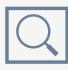

Web カードはブラウザとして Web サイトの閲覧ができます。閲覧している ページの中の引用したい部分を画像として残すことができます。

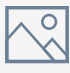

パソコン、タブレット、スマートフォン本体に保存されているデータを 取り込み、カードとしてそれらの資料を使うことができます。

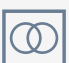

シンキングツールは考えをつくり出す際、さまざまなアイディアを 「比較」「分類」「構造化」したりするのに役立ちます。

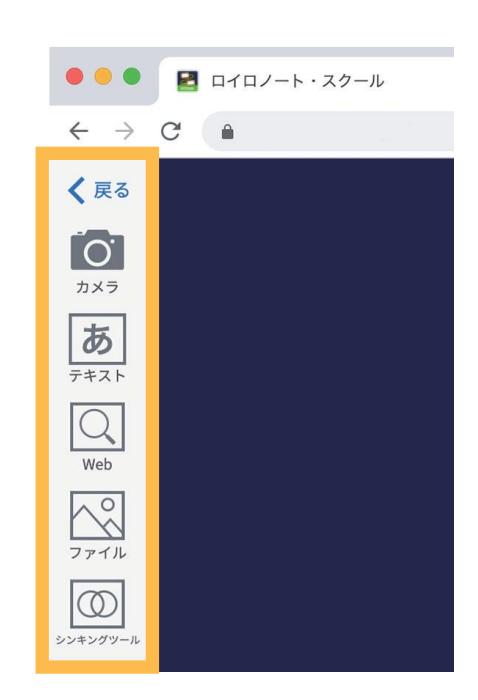

# ⑤ 先生が送った資料を受け取る

先生が授業中に送ったカードは、[送る] ボタンから何度でも取り出すことができます。

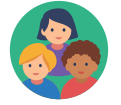

1. [送る] ボタンを選択します。新しいカードを受信していると赤いマークがつきます。

2. タイムラインに先生から送られた資料が表示されます。

3. 取り出したい資料を選択して、[使用する]を選択します。

[ 使用する ] を選択します

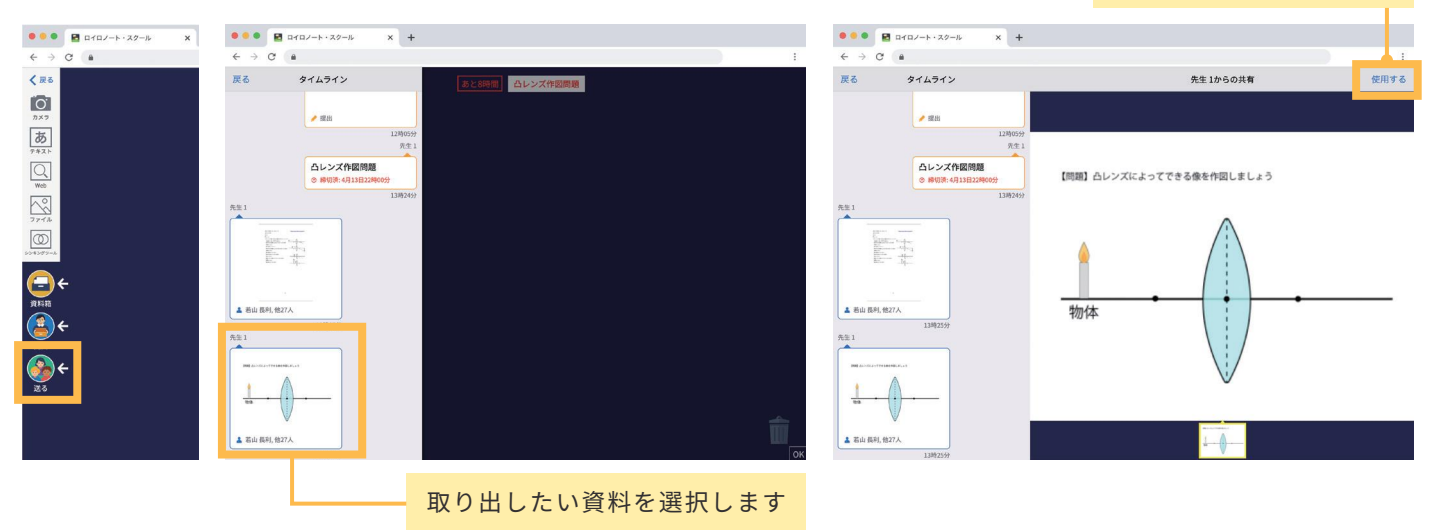

# ⑥ 「資料箱」からカードを取り出す

先生が資料箱に置いたカードはいつでも取り出すことができます。

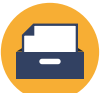

- 1. [資料箱] ボタンを選択します。
- 2. [資料箱]内のフォルダを選択します。

(先生からの資料は、「学校共有フォルダ」または青色のフォルダに入っています)

3. 使いたい資料を選択して、「使用する]を選択します。

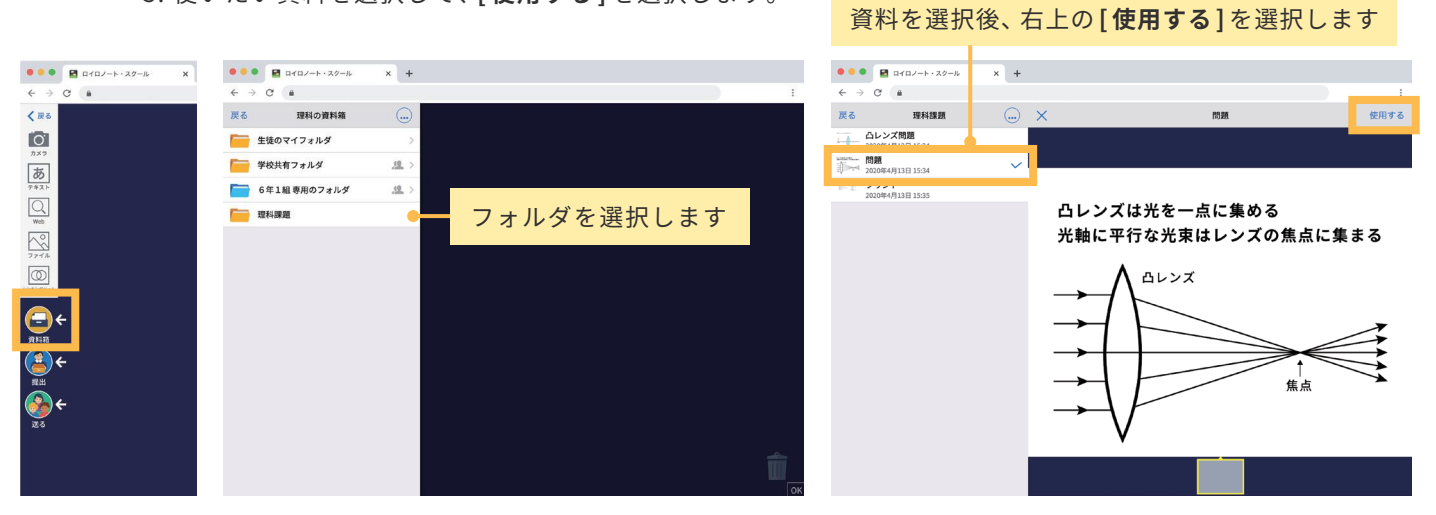

取り出した資料はカードとして表示されます。

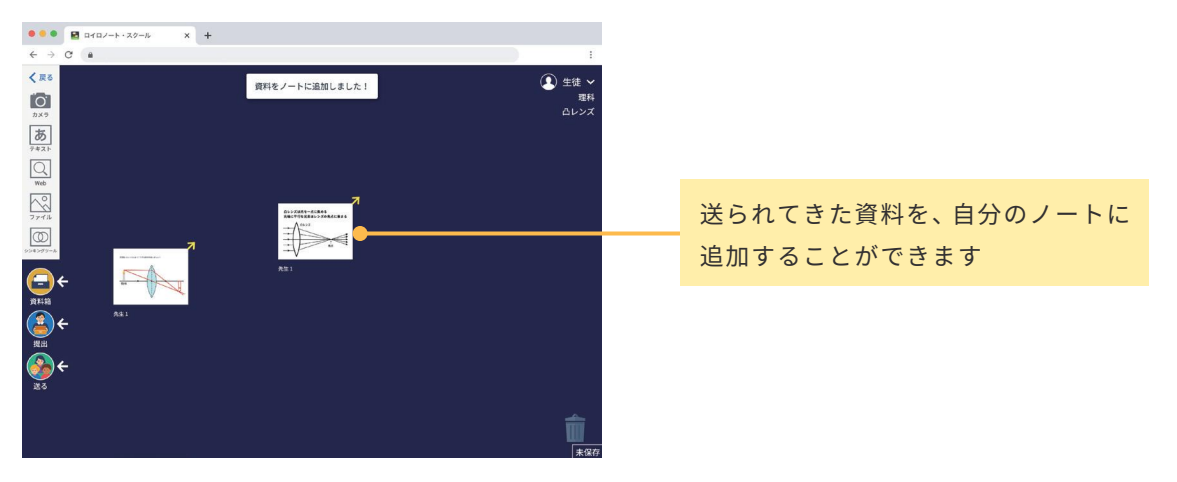

## ⑦ 先生に課題を「提出」する

作ったカードを先生へ提出しましょう。

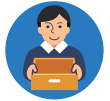

1. 先生に提出するカードを [提出] ボタンの上に持っていきます。

2. 提出先を選択します。

提出する「提出箱」を選択したら完了です

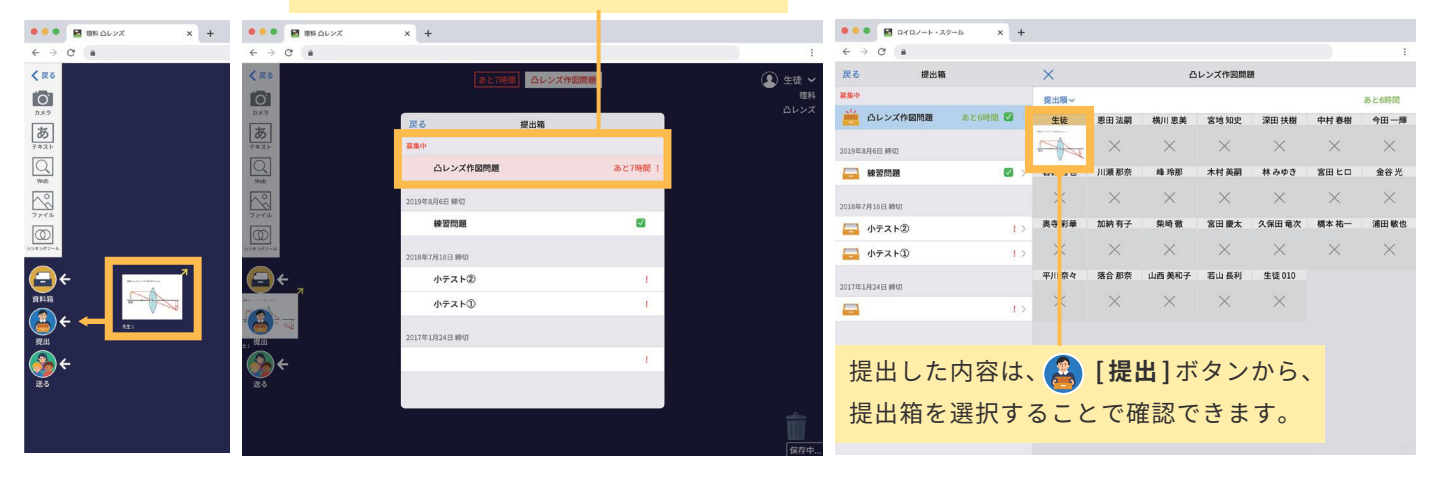

#### カードを先生や生徒へ送る

カードを先生や同じ授業へ参加している生徒に送ることができます。(※生徒同士で送るには、先生の許可が必要です。) 1. 送るカードを [送る] ボタンの上に持っていきます。

2. カードの送り先を選択し、[送る] を選択します。 [ 1 ] No. 2 2. カードの送り先を選択します

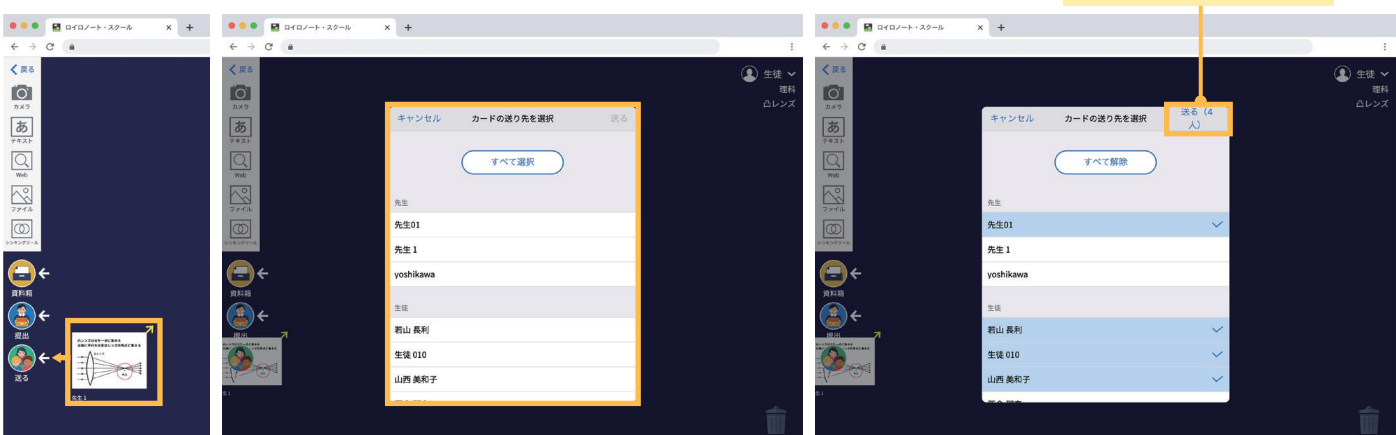

# さらに詳しく知りたいときは・・・ ロイロノート・スクール サポートページの「使い方マニュアル」を見てください。 このサポートページはロイロノート・スクールの画面上からも見ることができます。

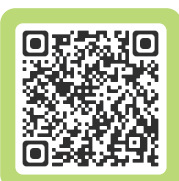

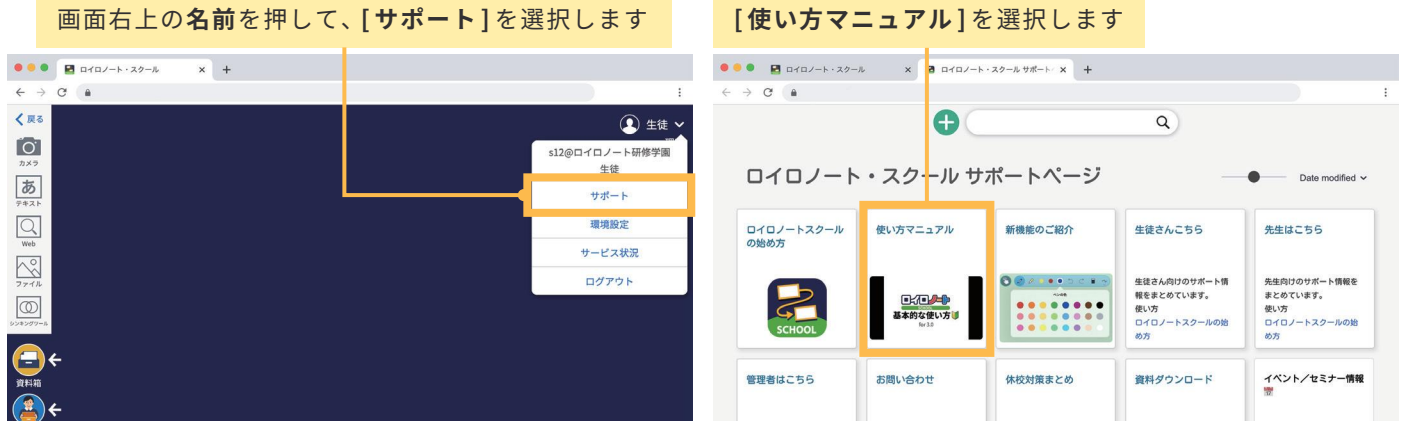